*<https://smarter.erdc.k12.mn.us/smarter/login.aspx?dn=0484>*

# **Login Screen**

Enter youremployee ID and Password – click Login.

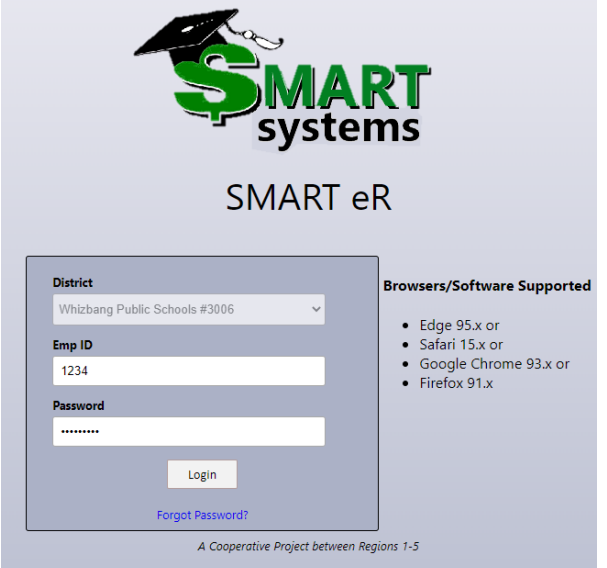

# **Clock In/Out**

You will see the screen below:

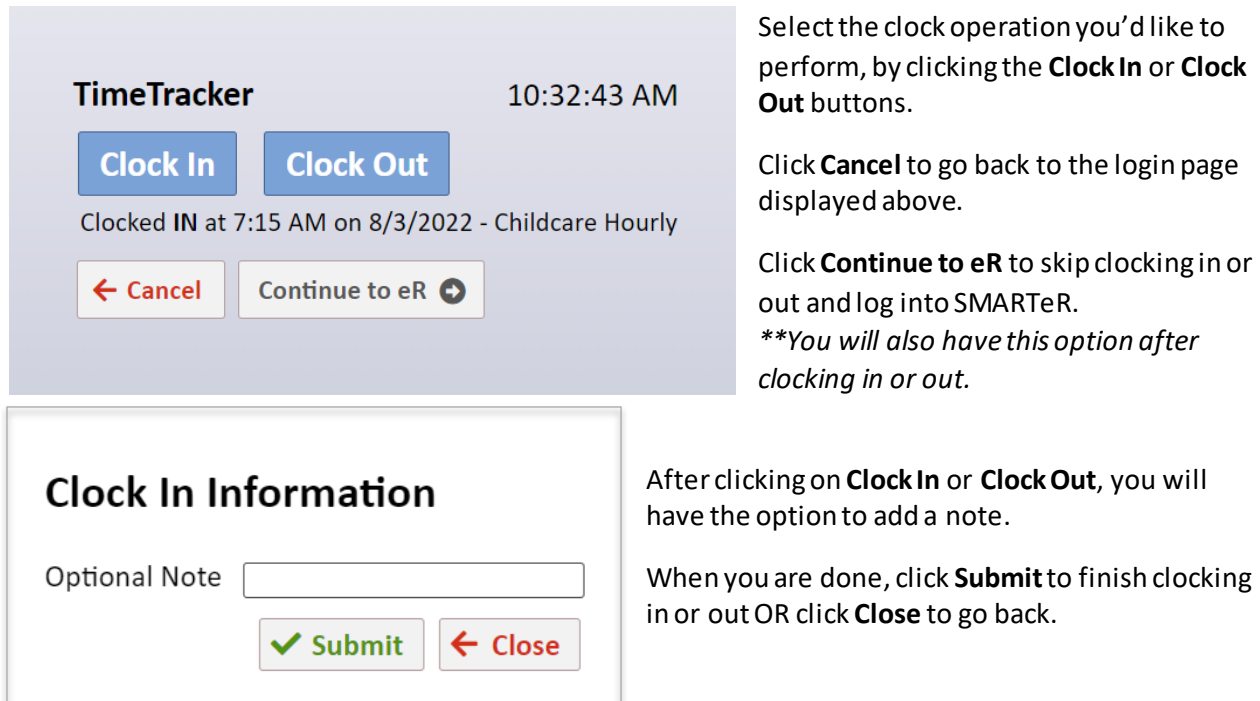

# TimeTracker - Employee Instructions

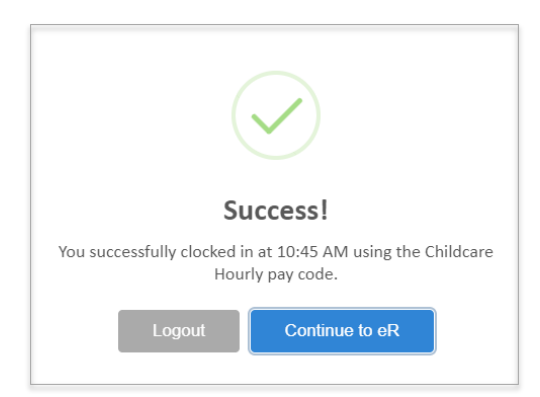

After clicking **Submit**, a "Success!" message will display to let you know that you have clocked in or out successfully.

Click **Logout** to return to the login screen.

Click **Continue to eR** to complete the multifactor authentication and completely login to SMARTeR.

# **Multiple Pay Codes**

If you click **Clock In** and have more than 1 pay code to choose from, you will be prompted with the following:

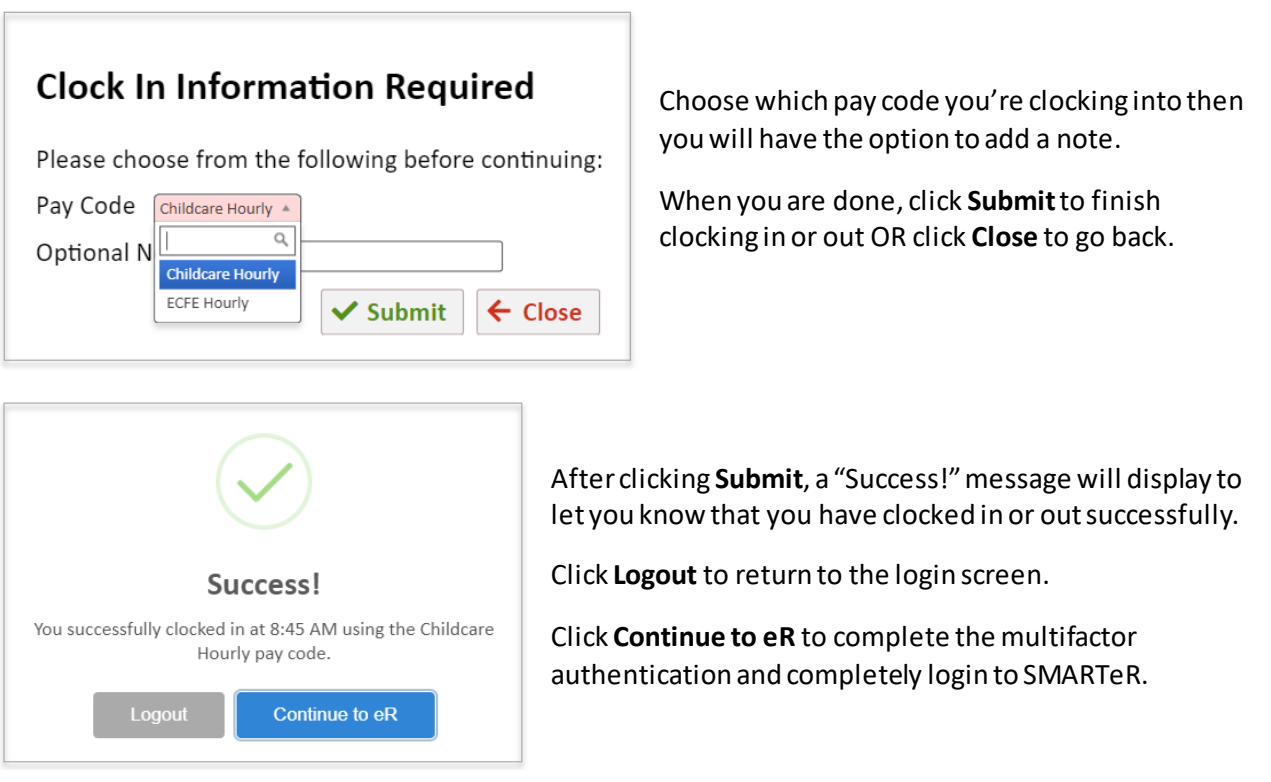

If you have more than one pay code to clock into, you will also have the **Change Pay Code** button will also be available.

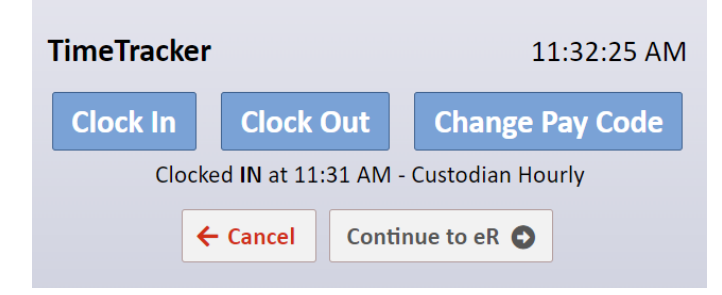

The **Change Pay Code** button can be used when switching between jobs.

This will punch you out of the current code you're clocked into and punch you into a different code.

After clicking on **Change Pay Code**, you will have the option to select another code as shown below:

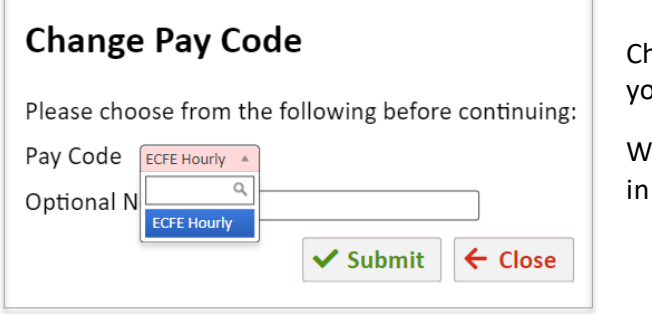

Choose which pay code you're switching to then you will have the option to add a note.

When you are done, click **Submit**to finish clocking in or out OR click **Close** to go back.

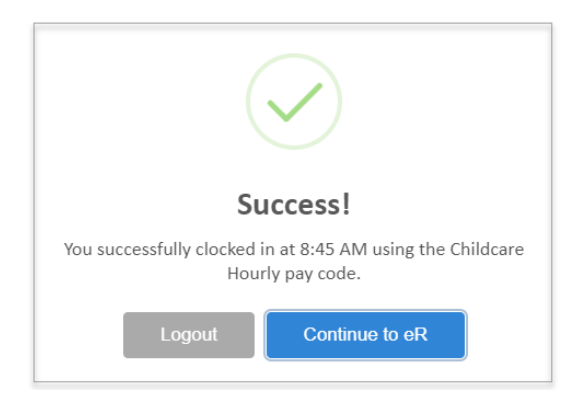

After clicking **Submit**, a "Success!" message will display to let you know that you have clocked in or out successfully.

Click **Logout** to return to the login screen.

Click **Continue to eR** to complete the multifactor authentication and completely login to SMARTeR.

## **MISSED PUNCHES:**

If you have missed a clock in/out, you will be prompted to enter the clock in/out that was missed. For example, if you clock in twice in a row, the following message will display:

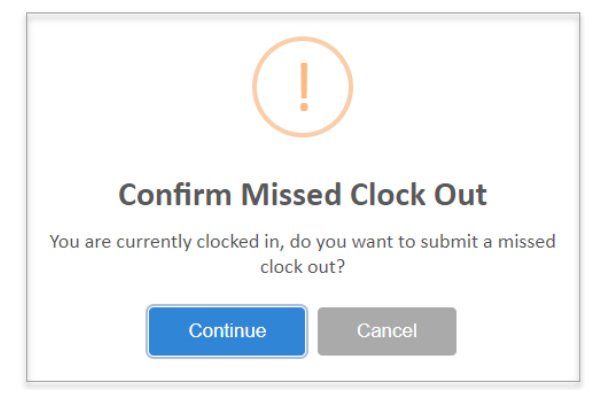

Click **Continue** to enter the missed clock in/out information.

Click **Cancel**to return to the Clock In/Clock Out screen.

# TimeTracker - Employee Instructions

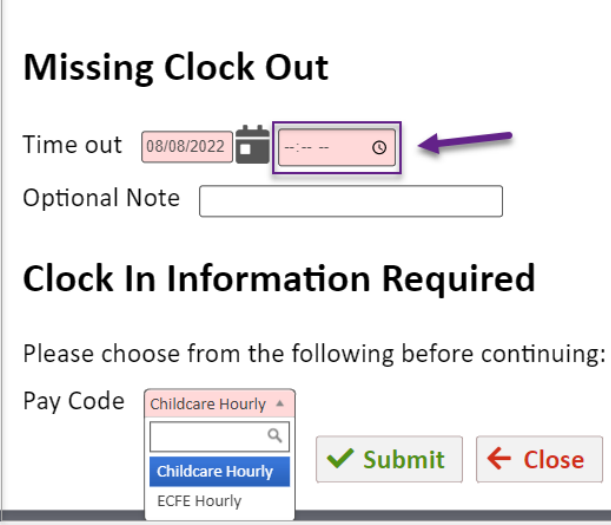

Enter the time of the missed clock in or out.

You will have the option to add a note if needed.

If you have more than one code available, you will need to select the code you are clocking into.

When you are done, click **Submit**to finish clocking in or out and submit the missed clock in/out OR click **Close** to go back.

# **SMART eR:**

The continue to eR  $\bullet$  button will bring you to your Home page. Here you will be able to clock in and out and request time off.

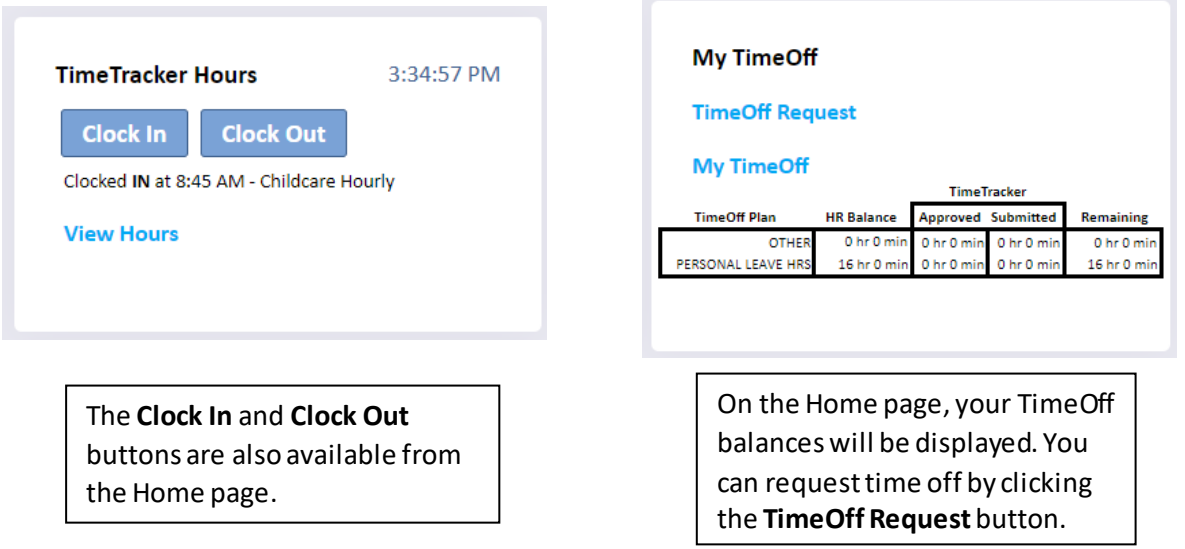

# **REQUESTING TIME OFF:**

There are 2 ways to access the TimeOff Request window:

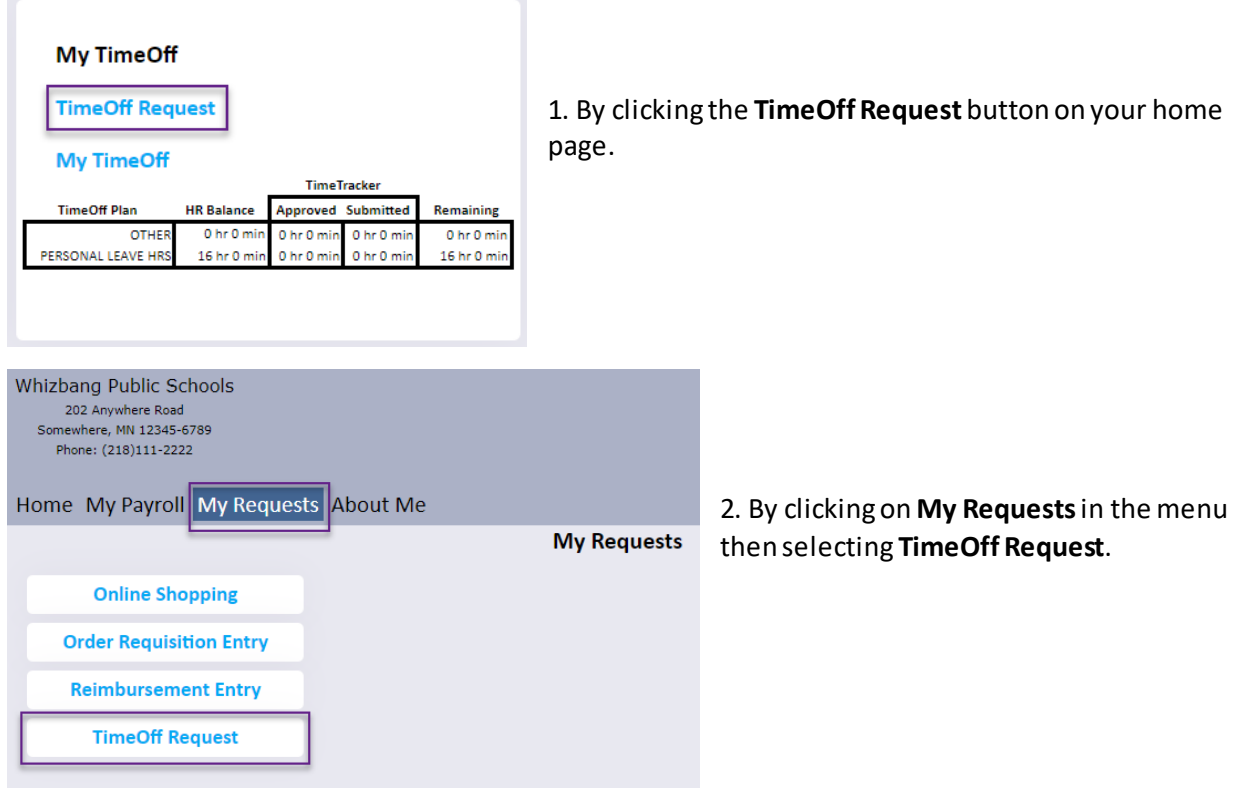

In the TimeOff Request window, a calendarwill be displayed.

Right-click on the day you are requesting time off, then click the button OR click the **Add New** button at the top of the window.

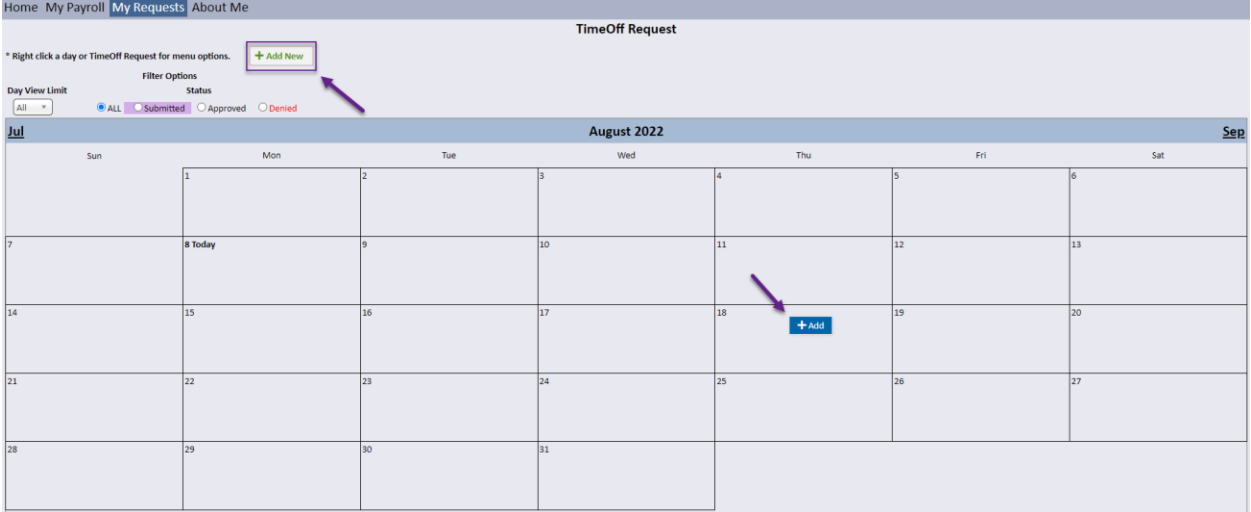

A new box will open to enter the details of the request:

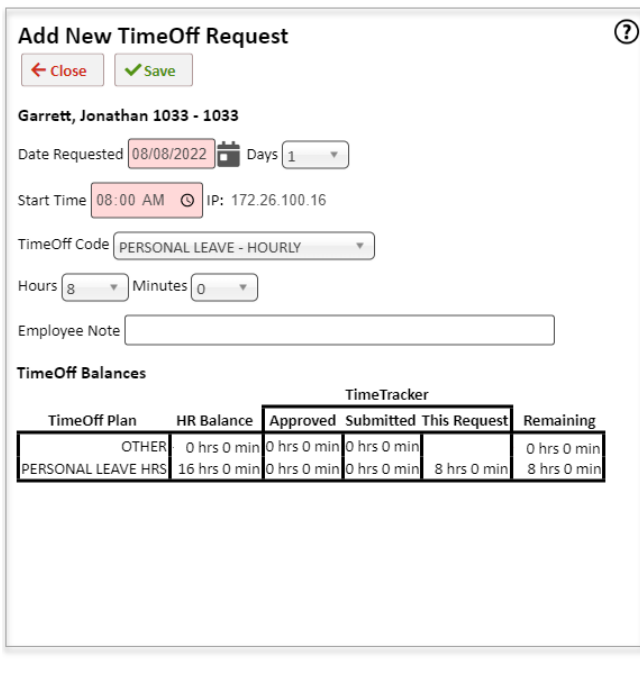

**Date Requested** – Enter the date of the request.

**Days** – If the leave is for multiple consecutive days and for the same reason and amount of time, you can enter the number of days. If your request spans a weekend, you must enter a new request for the next week.

**Start Time** – Enter the time the leave will start.

**TimeOff Code** – Choose the reason for leave.

**Hours & Minutes** – Enter the length of the leave.

**Employee Note** – Enter a note.

**TimeOff Balances** – Balances for each of your TimeOff plans will be listed. The Remaining balance will adjust based on the request being entered.

Click **Save** when you have entered all information to submit the TimeOff request.

Click Close to go back to the TimeOff Request window without saving.

When the request has been approved, denied or changed by the supervisor, you will receive an email notification.

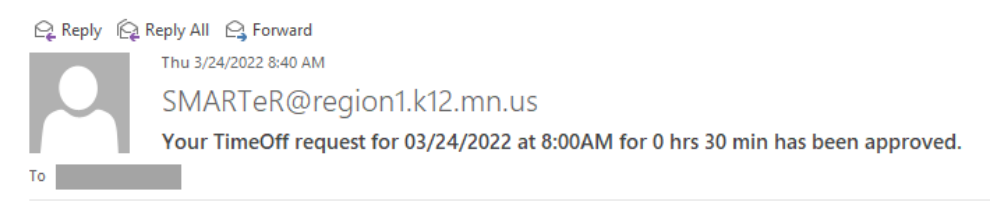

Your TimeOff request for 03/24/2022 at 8:00AM for 0 hrs 30 min has been approved.

This is a non-monitored email account. Please do not reply to this account.

### **VIEW HOURS:**

There are 2 ways to view your hours:

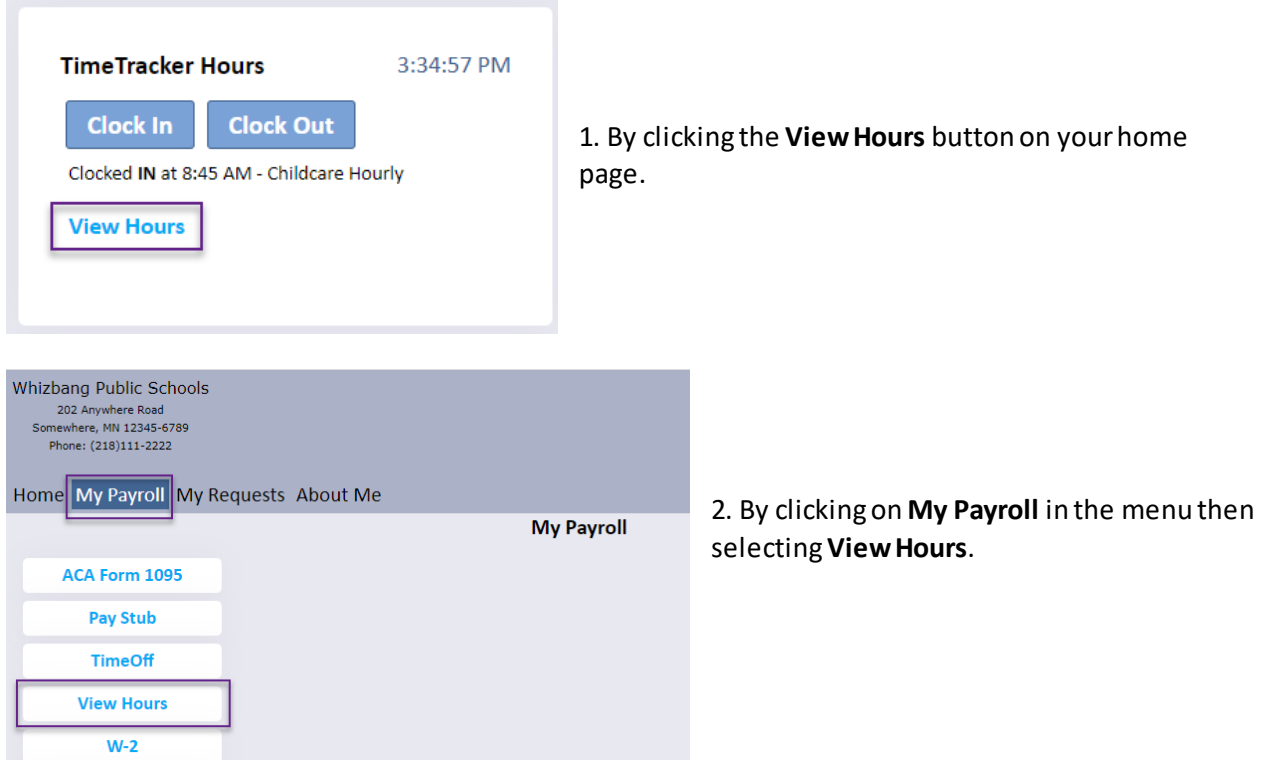

You can choose to view your hours by the pay period or by the Week. The clock in and out times will be color-coded based on the legend.

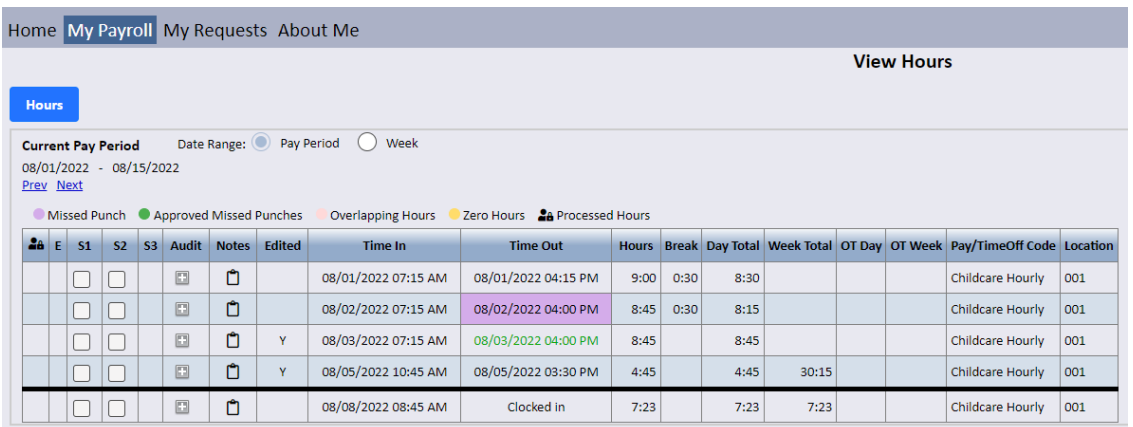

### **Installing the Time Tracker App**

### Key Notes

- The app is strictly for clocking in/out purposes.
- There is NO access to entering in time off.
- A staff member will NOT be able to continue to smart ER.

#### Installation on a Computer

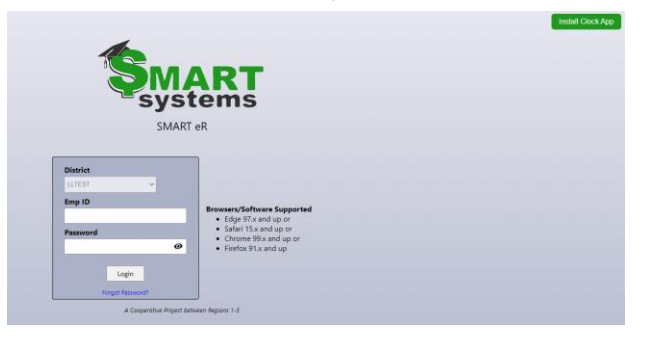

- Got to your district's Time Tracker login page.
- In the top right corner of the login page is the "*Install Clock App*" button
- Click the button and select install on the popup.
- This will bring up the new app window.

# **Install Clock App**

### Installation on Mobile Devices

![](_page_7_Picture_14.jpeg)

 Got to your district's Time Tracker login page via browser

#### For Apple users

- Select the share button at the bottom of your screen.
- Navigate to *Add to Home Screen*
- An edit screen will pop up for you to update the name of the app. Select *Add* when done.
- For more instructions select the "*Install Clock App*" in the top right corner.

#### For Android users

- Select the "*Install Clock App*" in the top right corner.
- You will be prompted to a setup screen where you are able to add a name. Select "Add" and save it to your phone.